## **Performance Notes in PeopleSoft**

## **Creating a Performance Note:**

- Login to Peoplesoft -> Self-Service -> My Performance
- Once you're in My Performance click on "Performance notes" found on the left hand side (see screenshot below)

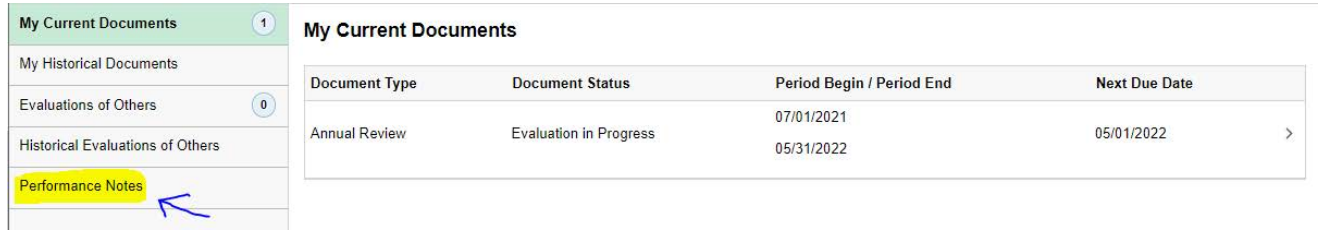

• Once you are in the Performance Notes tab, you can create a note by clicking "add a new note"

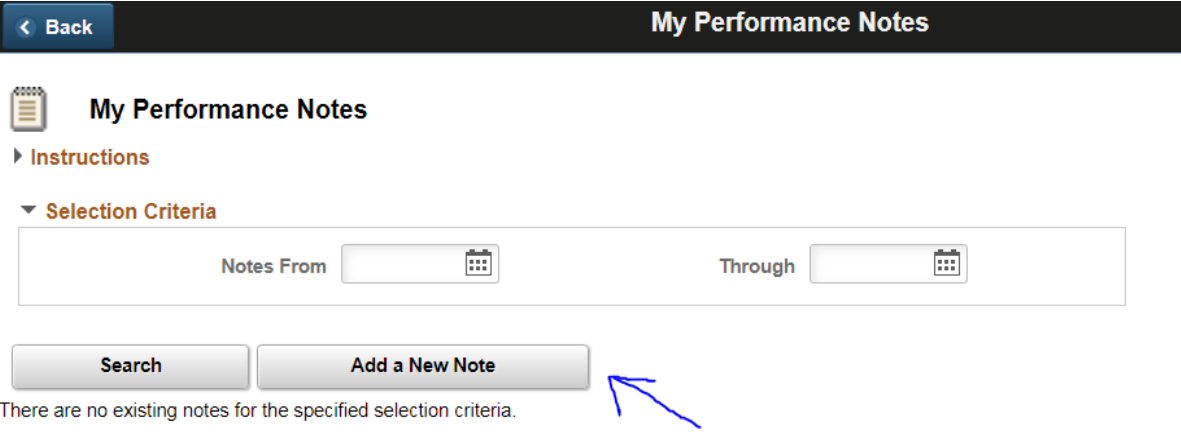

- When this opens, type your title in the "Subject" field and your content in the "Note Text field"
- **Click Save**
- Once you return to your performance notes the note will appear under "Your existing Performance Notes"

## **Adding Performance Notes to Performance Evaluation Goals and Annual Comment Section**

- To use a note you've created in your Performance Review go back into PeopleSoft -> Self-Service -> My Performance
- Click on "My Current Documents" to open your performance review
- Once inside the evaluation, click on the "Goals" tab if you want to add the note to your goals section or click on "Annual" if you want to add it to your year-end self-evaluation
- Then click on the hyperlink that reads "Writing Tools" in the Employee Comments section

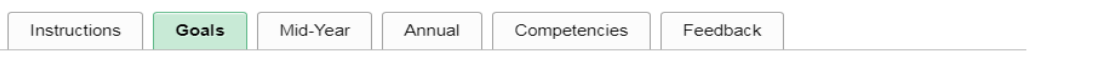

 $\blacktriangledown$  Goals

Use this space to document your conversation with your manager about your goals/priorities and professional development areas of focus for the<br>current performance period. Include notes on the intended impact of your work.

Click on Save to save your changes. Do not click on Complete Annual.

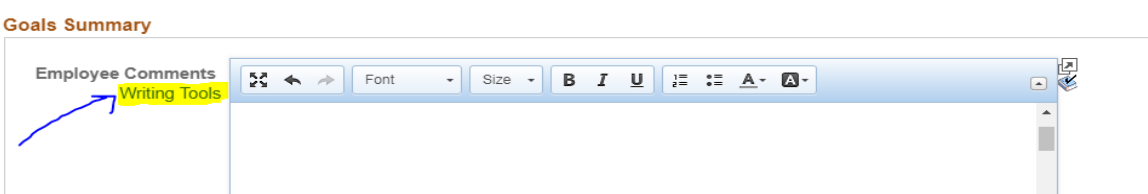

Once you open the hyperlink, click the drop down for "Find Additional Content" to add "From  $\bullet$ Performance Notes" and hit "Go"

**Annual Review** 

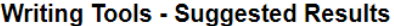

No Suggested Results were found.<br>Please select a value under Find Additional Content below and click Go.

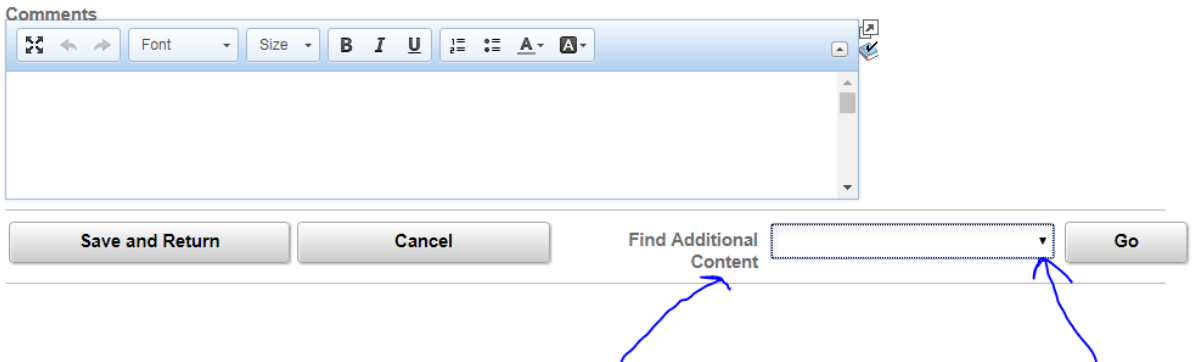

- Then hit search and the performance notes you have written will appear  $\bullet$
- Click on the box next to the note you want to add to your comment and then click "Add to  $\bullet$ Comments"

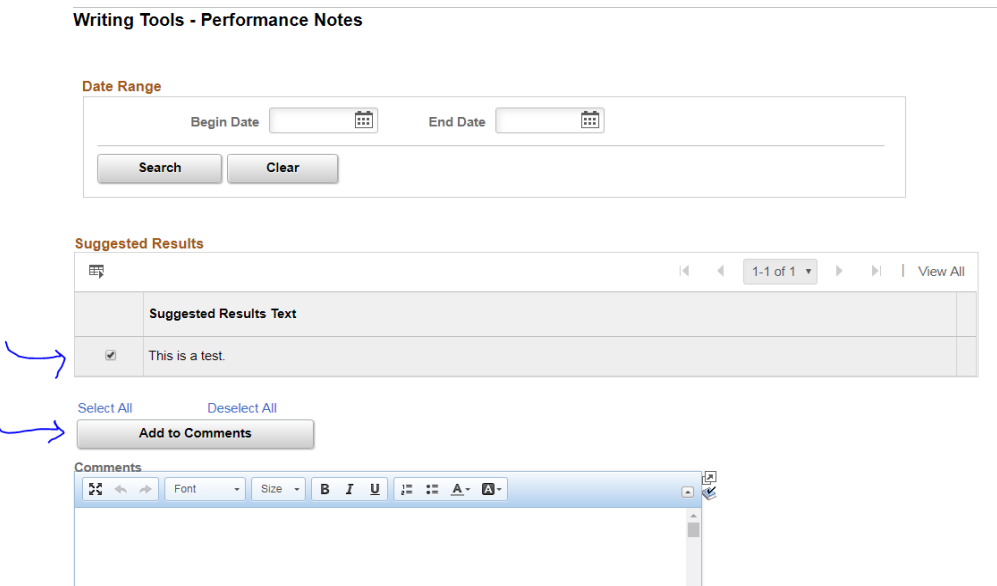

- The note will appear at the bottom of your comments section
- **Click "Save and Return" to finalize**